*Procédure de connexion à votre nouveau réseau Wi-Fi.*

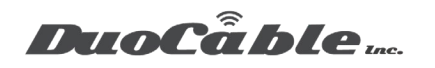

## WPA2 Enterprise Profile Setup on Android

Cet article doit être utilisé comme guide de référence abrégé sur la configuration manuelle d'un profil sans fil WPA2-Enterprise avec authentification RADIUS (IEEE 802.1X) sur des périphériques Android. Ce profil permettra aux machines clientes de se connecter aux SSID configurés avec WPA2-Enterprise avec l'authentification 802.1X en tant qu'exigence d'association

Remarque: chaque version d'Android et le fabricant de l'appareil modifiant légèrement la présentation et les options d'Android, ces informations doivent être utilisées à titre de directives générales, car vos options et votre configuration peuvent légèrement varier. Ceci est basé sur la version Android 9.

1. Sur la page d'accueil, accédez à **Paramètres**.

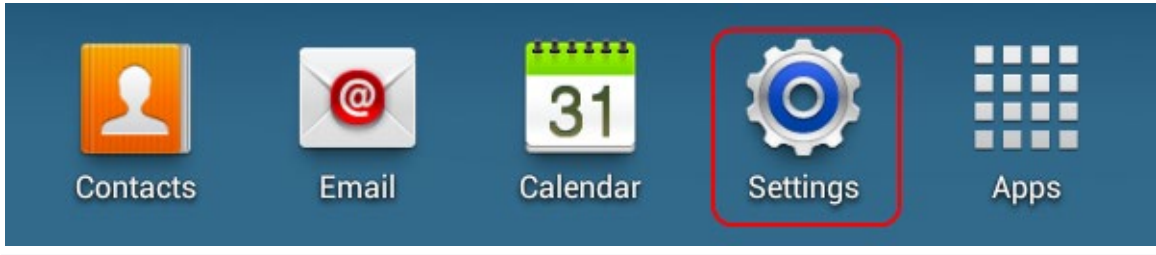

2. Naviguez vers le **réseau et Internet.**

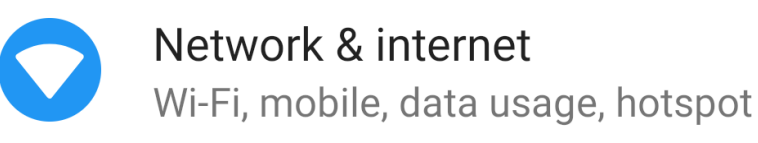

3. Sélectionnez **Wifi**

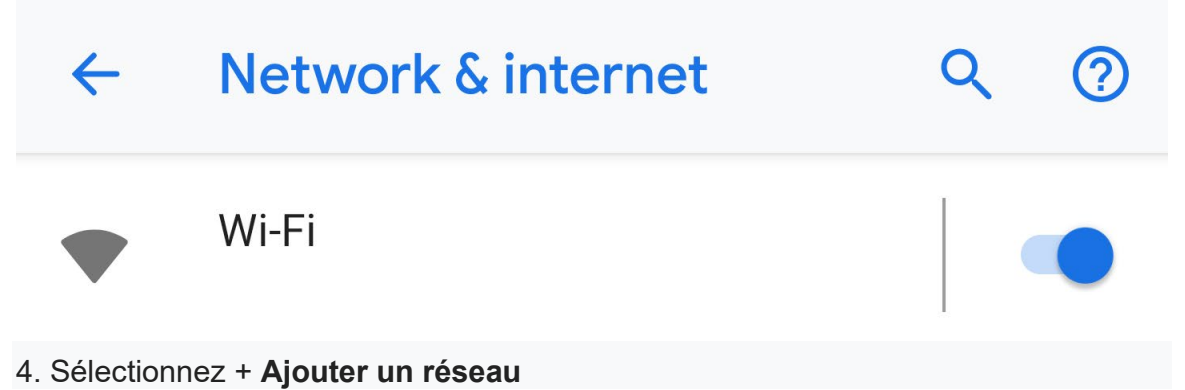

**Pour les demandes du support, veuillez ouvrir une demande à l'adresse suivant [: https://duocable.freshdesk.com](https://duocable.freshdesk.com/) vous pouvez également nous contacter par téléphone au (514) 319-0173 ou (833) 319-0173**

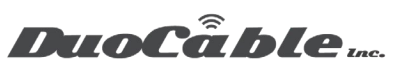

## Add network  $+$  .

5. Entrez le **nom SSID** du réseau et choisissez **802.1x EAP** dans le menu déroulant Sécurité.

6. Choisissez **PEAP** dans le menu déroulant Méthode EAP.

7. Choisissez **MSCHAPV2** dans le menu déroulant Authentification de phase 2.

8. Choisissez **Ne pas valider** dans le menu déroulant Certificat de l'autorité de certification.

**REMARQUE:** Certains fabricants de périphériques exigent que ces informations soient entrées dans le champ **Identité** plutôt que dans le champ **Identité anonyme**. Si un champ ne fonctionne pas sur votre appareil, essayez d'entrer les informations dans l'autre champ et testez à nouveau.

9. Entrez le **mot de passe** du nom d'utilisateur correspondant dans le champ du mot de passe.

10. Vous pouvez également cocher la case **Afficher le mot de passe** pour vérifier que le mot de passe a été entré correctement.

11. Appuyez sur **Enregistrer** pour enregistrer les modifications.

*Procédure de connexion à votre nouveau réseau Wi-Fi.*

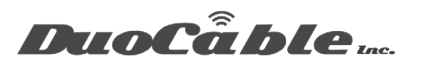

## **Add network**

Network name

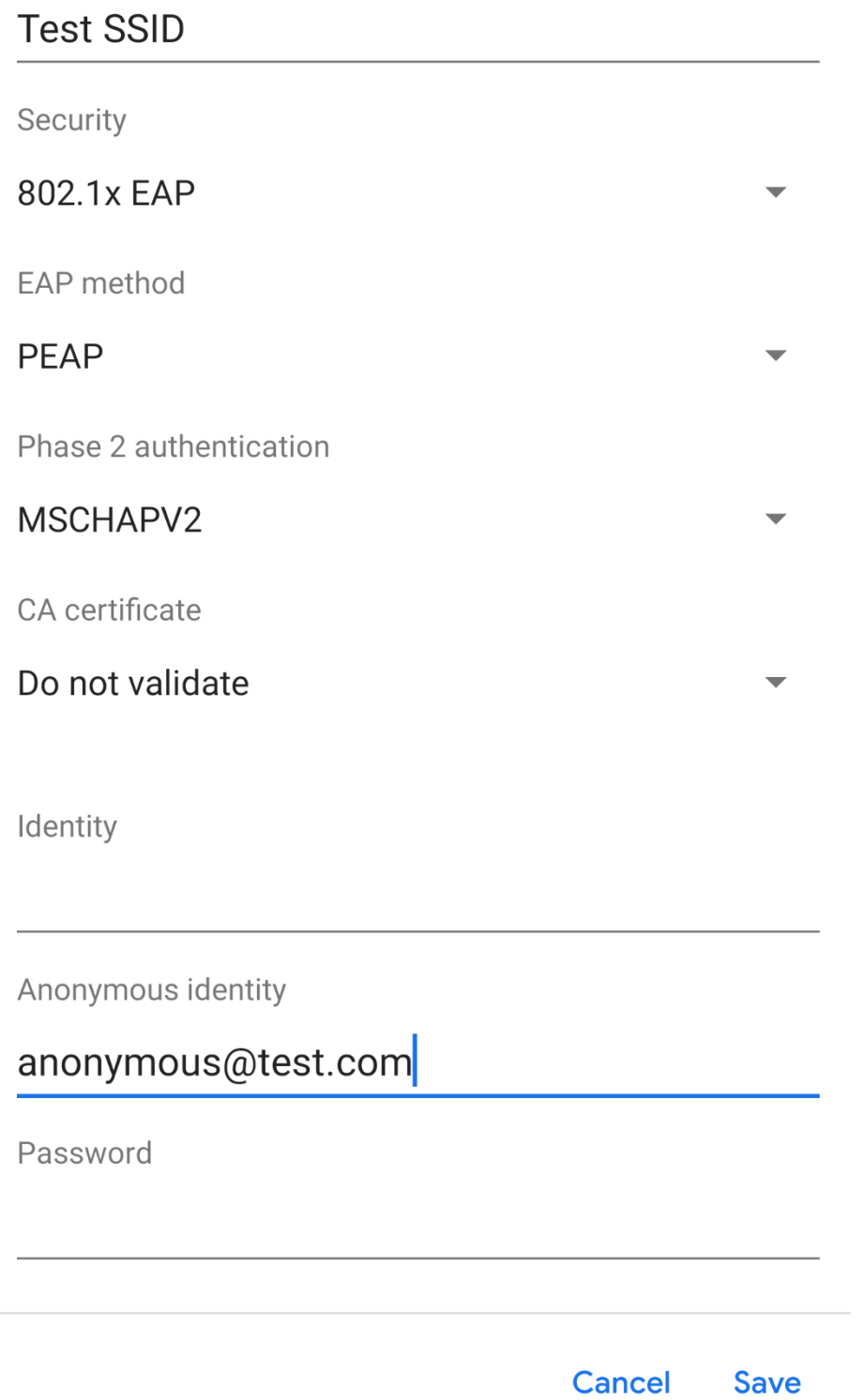

**Pour les demandes du support, veuillez ouvrir une demande à l'adresse suivant [: https://duocable.freshdesk.com](https://duocable.freshdesk.com/) vous pouvez également nous contacter par téléphone au (514) 319-0173 ou (833) 319-0173**

*Procédure de connexion à votre nouveau réseau Wi-Fi.*

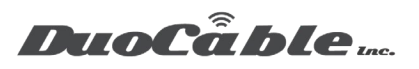

**Pour les demandes du support, veuillez ouvrir une demande à l'adresse suivant [: https://duocable.freshdesk.com](https://duocable.freshdesk.com/) vous pouvez également nous contacter par téléphone au (514) 319-0173 ou (833) 319-0173**